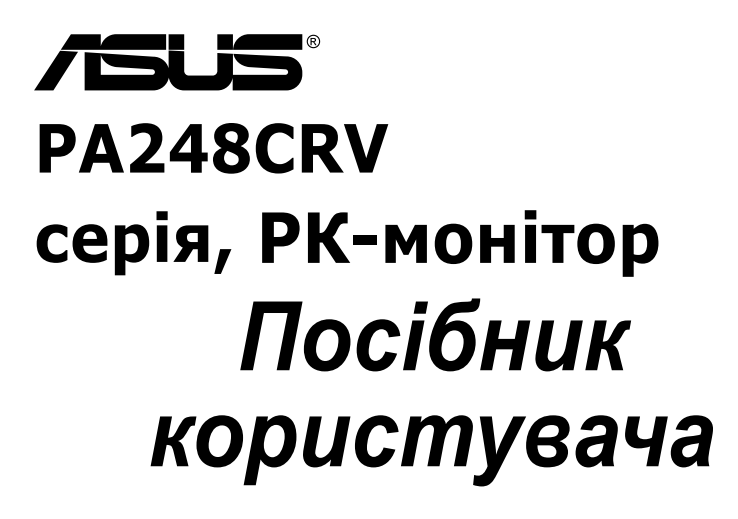

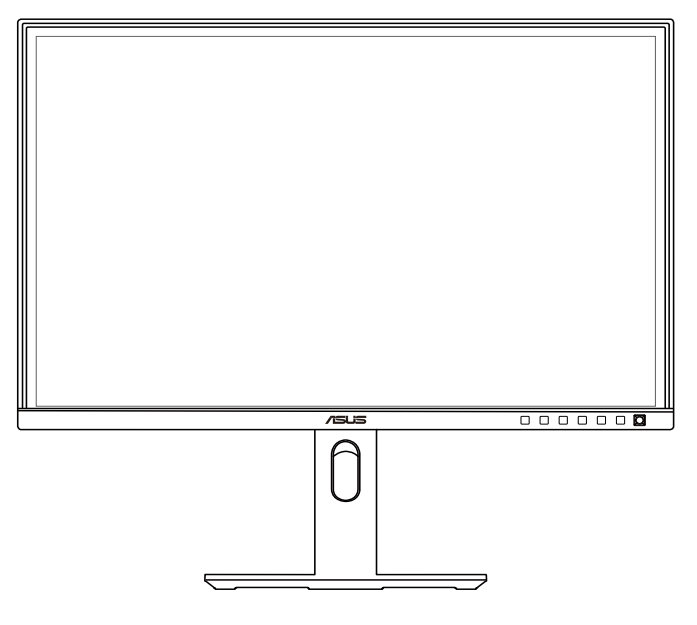

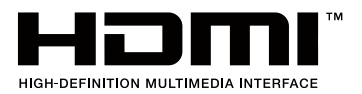

Перша редакція Січень 2023

#### **Авторські права © 2023 ASUSTeK COMPUTER INC. Всі права застережено.**

Жодну частину цього посібника, включаючи описані в ньому вироби і ПЗ, не може бути відтворено, передано, переписано, збережено у файлообмінній системі або перекладено іншою мовою у будь-якій формі і будь-яким способом, окрім документації, яку покупці тримають для подальшого користування, без прямої письмової згоди ASUSTeK COMPUTER INC.("ASUS").

Гарантію та обслуговування не буде подовжено, якщо: (1) виріб ремонтували, модифікували або змінювали, окрім ремонту, модифікації та змін, авторизованих письмовою згодою від ASUS; або (2) серійний номер виробу стерто або він відсутній.

ASUS НАДАЄ ЦЕЙ ПОСІБНИК «ЯК Є», БЕЗ БУДЬ-ЯКИХ ГАРАНТІЙ, ЯК ВИСЛОВЛЕНИХ, ТАК І ТИХ, ЩО МАЮТЬСЯ НА УВАЗІ, ВКЛЮЧАЮЧИ, ТА НЕ ОБМЕЖУЮЧИСЬ ГАРАНТІЯМИ АБО ЗОБОВ'ЯЗАННЯМИ ЩОДО ПРИДАТНОСТІ ДО ПРОДАЖУ АБО ВІДПОВІДНОСТІ ПЕВНИМ ЦІЛЯМ. ЗА ЖОДНИХ УМОВ ASUS, ЙОГО ДИРЕКТОРИ, СЛУЖБОВЦІ, НАЙМАНІ РОБІТНИКИ АБО АГЕНТИ НЕ НЕСУТЬ ВІДПОВІДАЛЬНОСТІ ЗА БУДЬ-ЯКІ НЕПРЯМІ, ОСОБЛИВІ, ВИПАДКОВІ АБО НАСЛІДКОВІ ПОШКОДЖЕННЯ (ВКЛЮЧАЮЧИ ПОШКОДЖЕННЯ ЧЕРЕЗ ВТРАТУ ДОХОДУ, БІЗНЕСУ, ПРИДАТНОСТІ ДО ВИОКРИСТАННЯ АБО ДАНИХ, ПЕРЕБОЇ В РОБОТІ БІЗНЕСУ ТОЩО), НАВІТЬ ЯКЩО ASUS ПОПЕРЕДЖАЛИ ПРО МОЖЛИВІСТЬ ПОДІБНИХ ПОШКОДЖЕНЬ, СПРИЧИНЕНИХ БУДЬ-ЯКИМ ДЕФЕКТОМ АБО ПОМИЛКОЮ В ЦЬОМУ ПОСІБНИКУ АБО ВИРОБІ.

ТЕХНІЧНІ ХАРАКТЕРИСТИКИ ТА ІНФОРМАЦІЮ В ЦЬОМУ ПОСІБНИКУ ПІДГОТОВАНО ЛИШЕ ДЛЯ ІНФОРМУВАННЯ, І ЇХ МОЖЕ БУТИ ЗМІНЕНО БУДЬ-КОЛИ БЕЗ ПОПЕРЕДЖЕННЯ, І ЇХ НЕ СЛІД ВВАЖАТИ ЗОБОВ'ЯЗАННЯМИ З БОКУ ASUS. ASUS НЕ НЕСЕ ЖОДНОЇ ВІДПОВІДАЛЬНОСТІ ТА НЕ ДАЄ ЗОБОВ'ЯЗАНЬ ЩОДО БУДЬ-ЯКИХ ПОМИЛОК АБО НЕТОЧНОСТЕЙ, ЩО МОЖУТЬ ЗУСТРІТИСЯ В ЦЬОМУ ПОСІБНИКУ, ВКЛЮЧАЮЧИ ОПИС ВИРОБІВ І ПЗ В НЬОМУ.

Вироби та назви компаній, згадані в цьому посібнику, можуть бути або можуть не бути зареєстрованими торговими марками або захищеними авторськими правами відповідних компаній, і використовуються лише для визначення і пояснення та на користь власників, без жодної спроби порушити їхні права.

### **Зміст**

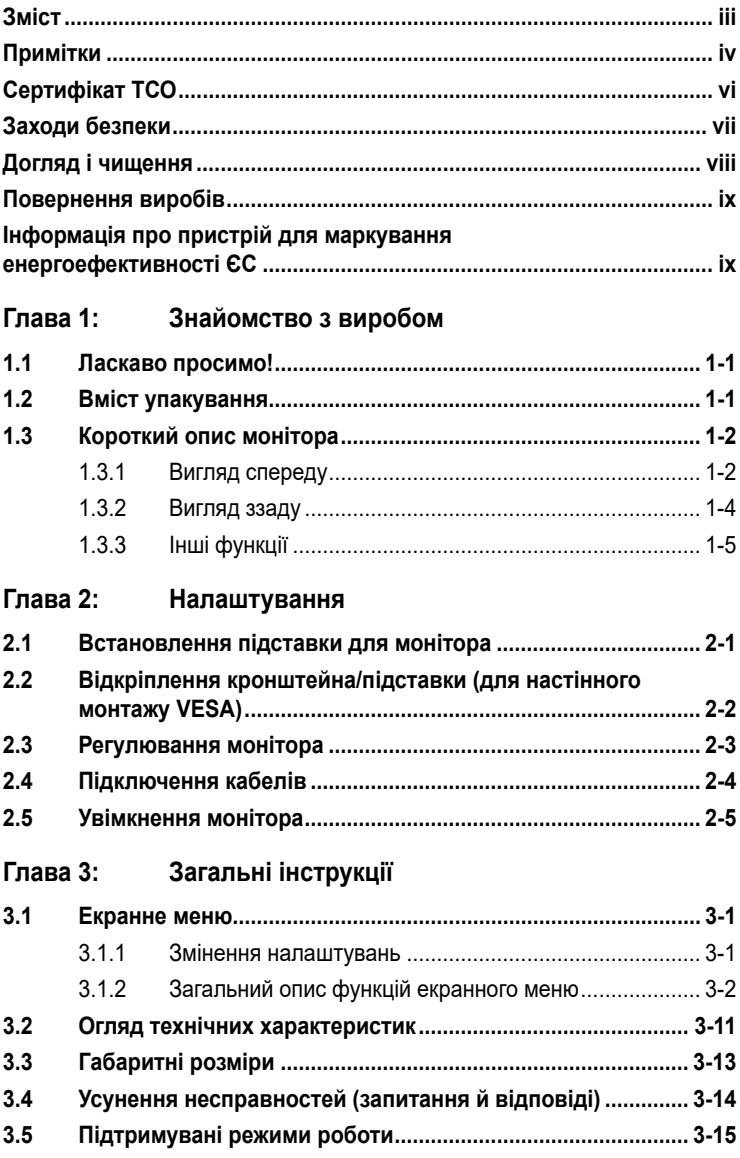

### <span id="page-3-0"></span>**Примітки**

#### **Заява Федеральної Комісії Зв'язку США (FCC)**

Цей пристрій відповідає Частині 15 Правил FCC. Робота можлива за виконання наступних двох умов:

- Цей пристрій не може створювати шкідливої інтерференції, та
- Цей пристрій мусить приймати будь-яку отримувану інтерференцію, включаючи таку, що може спричинити небажану роботу пристрою.

Це обладнання було тестовано і визнано таким, що відповідає обмеженням для цифрових пристроїв Класу В згідно Частини 15 Правил FCC. Ці обмеження створено, щоб надати достатній захист проти шкідливої інтерференції в житловому секторі. Це обладнання генерує, використовує і може випромінювати енергію радіочастот. Якщо його встановлено і експлуатовано без дотримання інструкцій виробника, це може спричинити шкідливу перешкоду для радіозв'язку. Однак ми не гарантуємо, що перешкоди не виникатимуть в кожному конкретному випадку. Якщо це обладнання перешкоджає прийому теле- та радіосигналу (щоб перевірити, вимкніть і ввімкніть обладнання), спробуйте усунути перешкоди. Для цього виконайте одну або кілька з цих дій:

- змініть положення приймальної антени або перемістіть її;
- перемістіть обладнання подалі від приймача;
- підключіть обладнання та приймач до різних ланцюгів замикання;
- зверніться по допомогу до продавця відповідної техніки чи досвідченого теле- або радіотехніка.

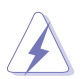

Для забезпечення відповідності нормам FCC необхідно використовувати екрановані кабелі для підключення монітора до відеокарти. Зміни або модифікації цього пристрою, які не були прямо схвалені стороною, відповідальною за відповідність, можуть позбавити права користувача експлуатувати це обладнання.

#### **Продукт, що відповідає стандарту ENERGY STAR**

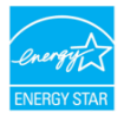

ENERGY STAR — це спільна програма Агентства з охорони навколишнього середовища США та Міністерства енергетики США, яка допомагає всім нам економити гроші та захищати навколишнє середовище за допомогою енергоефективних продуктів та методів.

Всі продукти ASUS з логотипом ENERGY STAR відповідають стандарту ENERGY STAR, а функція керування живленням увімкнена за умовчанням. Монітор і комп'ютер автоматично переходять у режим сну через 10 і 30 хвилин бездіяльності користувача. Щоб розбудити комп'ютер, клацніть або натисніть будь-яку клавішу на клавіатурі.

Відвідайте веб-сайт http://www.energystar.gov/powermanagement для отримання детальної інформації про керування живленням та його переваги для навколишнього середовища. Крім того, відвідайте веб-сайт http://www.energystar.gov для отримання детальної інформації про спільну програму ENERGY STAR.

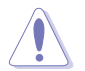

ПРИМІТКА: Energy Star НЕ підтримується в операційних системах на базі FreeDOS та Linux.

#### **Заява Канадського Департаменту Зв'язку**

Цей цифровий апарат не перевищує обмежень для Класу В щодо випромінювання радіошумів з цифрового пристрою, встановлених у Правилах Регулювання Радіоінтерференції Канадського Департаменту Зв'язку.

Цей цифровий пристрій Класу В відповідає Канадським ICES-003.

Цей цифровий пристрій класу B відповідає вимогам «Канадських нормативів для обладнання, що створює перешкоди».

Cet appareil numérique de la classe B respecte toutes les exigences du Réglement sur le matériel brouiller du Canada.

### **Відповідність апаратного забезпечення Low Blue Light**

Монітор використовує панель із низьким рівнем синього світла та відповідає вимогам TUV Rheinland (апаратне рішення) при скиданні до заводських/усталених налаштувань (попередньо встановлений режим: стандартний).

Зменшує синє світло, що випромінюється дисплеєм, щоб знизити ризик його впливу на очі.

- Розташуйте екран на відстані 20–28 дюймів [50–70 см] від очей і трохи нижче їхнього рівня.
- Свідоме блимання очима час від часу допоможе знизити навантаження на очі після тривалого перебування перед екраном.
- Робіть перерви на 20 хвилин кожні 2 години.
- Під час перерв відводьте погляд від екрана і дивіться на віддалений об'єкт щонайменше 20 секунд.
- Знімайте втому або біль під час перерв.

#### **Технологія без мерехтіння**

У моніторі використовується технологія «без мерехтіння», яка усуває видиме для очей мерехтіння, забезпечує комфорт при перегляді та запобігає втомі очей користувачів.

### <span id="page-5-0"></span>**Сертифікат ТСО**

A third-party certification according to ISO 14024

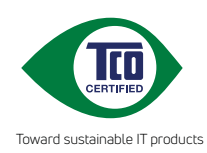

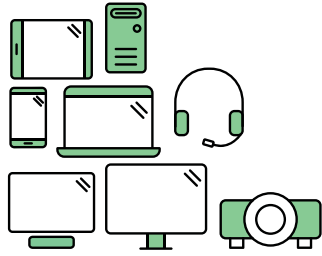

# **Say hello to a more sustainable product**

IT products are associated with a wide range of sustainability risks throughout their life cycle. Human rights violations are common in the factories. Harmful substances are used both in products and their manufacture. Products can often have a short lifespan because of poor ergonomics, low quality and when they are not able to be repaired or upgraded.

**This product is a better choice**. It meets all the criteria in TCO Certified, the world's most comprehensive sustainability certification for IT products. Thank you for making a responsible product choice, that help drive progress towards a more sustainable future!

Criteria in TCO Certified have a life-cycle perspective and balance environmental and social responsibility. Conformity is verified by independent and approved verifiers that specialize in IT products, social responsibility or other sustainability issues. Verification is done both before and after the certificate is issued, covering the entire validity period. The process also includes ensuring that corrective actions are implemented in all cases of factory non-conformities. And last but not least, to make sure that the certification and independent verification is accurate, both TCO Certified and the verifiers are reviewed regularly.

### **Want to know more?**

Read information about TCO Certified, full criteria documents, news and updates at **tcocertified.com.** On the website you'll also find our Product Finder, which presents a complete, searchable listing of certified products.

### <span id="page-6-0"></span>**Заходи безпеки**

- Перш ніж налаштувати монітор, уважно прочитайте документацію, що надається разом із ним.
- Щоб запобігти пожежі чи ураженню електричним струмом, бережіть монітор від потрапляння дощу та впливу високої вологості.
- Не відкривайте корпус монітора. Компоненти всередині монітора перебувають під високою напругою, що може спричинити серйозні фізичні травми.
- Якщо компоненти, відповідальні за живлення, несправні, не намагайтеся відремонтувати їх самотужки. Зверніться до кваліфікованого техніка або до розповсюджувача.
- Перш ніж використовувати виріб, переконайтеся, що всі кабелі під'єднано належним чином, і дроти живлення не пошкоджено. Якщо ви помітили будь-яке пошкодження, негайно зверніться до розповсюджувача.
- Отвори й прорізи на задній і верхній панелі корпуса монітора служать для вентиляції. Не блокуйте ці отвори. Ніколи не розташовуйте виріб поруч із/ над батареєю або іншим джерелом тепла, якщо там не забезпечується достатньої вентиляції.
- Монітор мусить працювати лише від того типу джерела живлення, яке вказано на ярлику. Якщо ви не впевнені щодо типу живлення у вашій оселі, зверніться до розповсюджувача або місцевої енергетичної компанії.
- Користуйтеся правильною штепсельною виделкою, що відповідає місцевому стандарту живлення.
- Уникайте перевантаження електричних розмножувачів чи продовжувачів. Це може спричинити пожежу або ураження електричним струмом.
- Уникайте потрапляння пилу, вологи чи впливу надто низьких або високих температур. Не встановлюйте монітор у місцях, де на нього може потрапити рідина. Установлюйте монітор на рівній поверхні.
- Від'єднуйте прилад від мережі живлення під час бурі з блискавками або якщо не плануєте використовувати його впродовж тривалого часу. Це дозволить запобігти пошкодженням монітора під час перепадів напруги.
- Ніколи не просовуйте жодних предметів і не проливайте рідини в отвори на корпусі монітора.
- Щоб забезпечити надійне функціонування, використовуйте цей монітор лише з комп'ютерами зі списку UL, оснащеними відповідним чином налаштованими роз'ємами з вказаною потужністю 100–240 В змінного струму.
- За допомогою шнура живлення, підключеного до розетки із заземленням.
- Якщо з монітором виникли технічні проблеми, зверніться до кваліфікованого техніка або до розповсюджувача.
- Переміщення регулятора гучності, а також еквалайзера у відмінне від центрального розташування може збільшити вихідну напругу навушників і, як наслідок, рівень тиску звуку.

<span id="page-7-0"></span>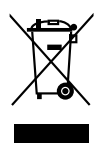

Цей символ перекресленого сміттєвого бака вказує на те, що виріб (електричне, електронне обладнання та ртутовмісний акумулятор таблеткового типу) в жодному разі не можна викидати в сміттєвий бак разом із побутовими відходами. Ознайомтеся з місцевими правилами утилізації електронних виробів.

### **AEEE yönetmeliğine uygundur Догляд і чищення**

- Перш ніж підіймати або переміщувати монітор, краще відключити кабелі та шнур живлення. Дотримуйтеся правильної техніки підіймання, коли переміщуєте монітор. Підіймаючи або переносячи монітор, беріться за краї монітора. Не піднімайте дисплей за підставку або шнур.
- Чищення. Вимкніть монітор і вийміть з розетки шнур живлення. Очистіть поверхню монітора нежорсткою ганчіркою без ворсу. Застарілі плями можна видалити ганчіркою, зволоженою м'яким очисним засобом.
- Уникайте очисних засобів, що містять алкоголь або ацетон. Використовуйте засоби, призначені для чищення моніторів. Не розпилюйте засіб для чищення безпосередньо на екран, оскільки він може проникнути всередину монітора й спричинити ураження електричним струмом.

#### **Описана нижче поведінка монітора є нормальною.**

- Ви можете помітити трохи нерівномірну яскравість екрану залежно від використовуваного шаблону робочого столу.
- Коли одне зображення показано протягом багатьох годин, після перемикання зображення на екрані може лишитися залишок попереднього зображення. Екран потроху відновиться, або можна вимкнути живлення на декілька годин.
- Коли екран чорніє, мерехтіть або не може більше працювати, зверніться до розповсюджувача або сервісного центру, щоб це полагодити. Не ремонтуйте екран самостійно!

#### **Умовні позначення в цьому посібнику**

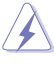

УВАГА: Інформація, як запобігти травмам, виконуючи завдання.

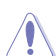

ЗАСТЕРЕЖЕННЯ: Інформація, як запобігти пошкодженню компонентів, виконуючи завдання.

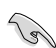

ВАЖЛИВО: Правила, яких НЕОБХІДНО дотримуватися, щоб виконати завдання.

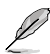

ПРИМІТКА: Підказки та додаткова інформація, що допоможуть виконати завдання.

#### <span id="page-8-0"></span>**Де дізнатися більше**

З наступних джерел ви отримаєте додаткову інформацію, а також поновлення для виробу і ПЗ.

#### **1. Веб-сайти ASUS**

Веб-сайти ASUS у всьому світі надають поновлену інформацію про апаратне і програмне забезпечення ASUS. Див. http://www.asus.com

#### **2. Додаткова документація**

До комплекту виробу може входити додаткова документація, надана розповсюджувачем. Ця документація не є частиною стандартного комплекту.

### **Повернення виробів**

Програми переробки та повернення ASUS виконують наше зобов'язання підтримувати найвищі стандарти охорони навколишнього середовища. Ми забезпечуємо наших клієнтів можливістю відповідально перероблювати наші вироби, батареї та інші компоненти так само, як матеріали для упаковки.

Будь ласка, перейдіть до http://csr.asus.com/english/Takeback.htm для детальної інформації про переробку в різних регіонах.

### **Інформація про пристрій для маркування енергоефективності ЄС**

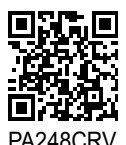

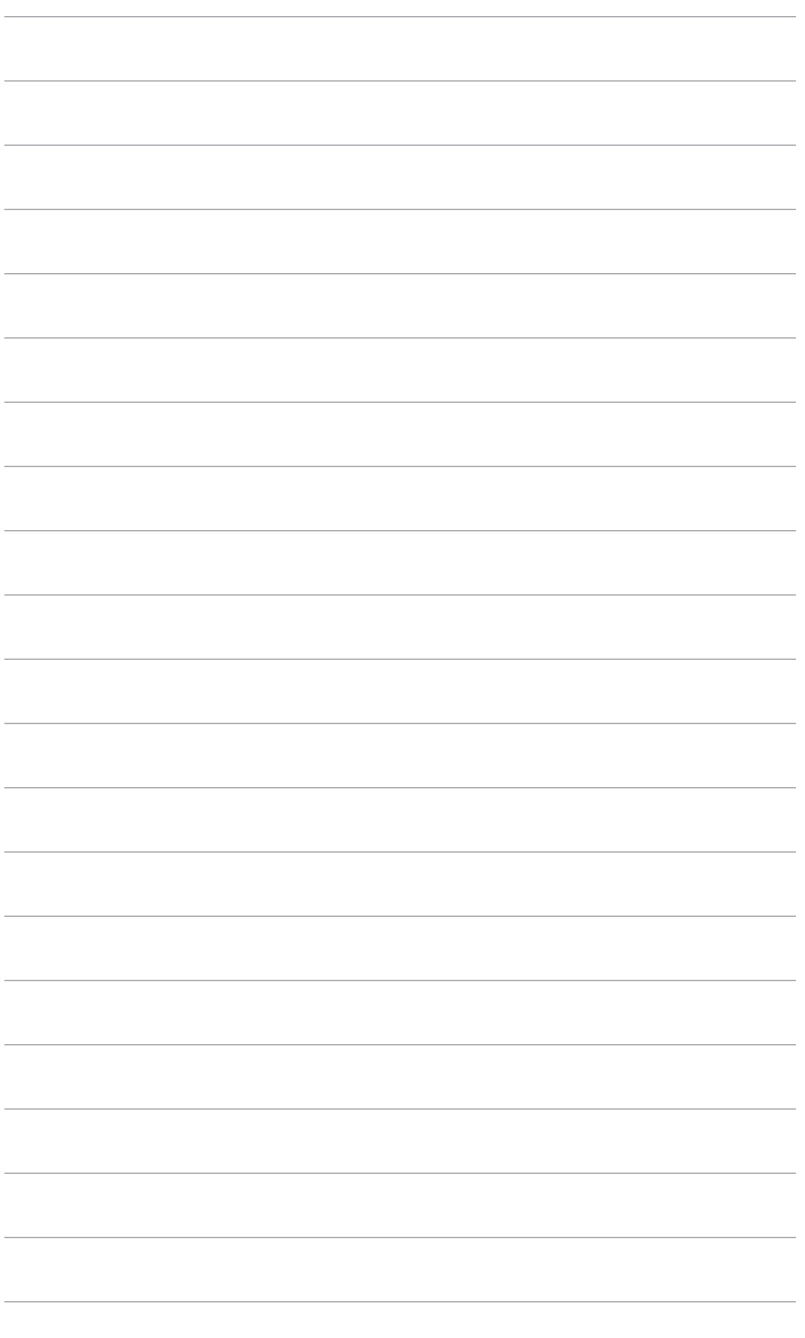

### <span id="page-10-0"></span>**1.1 Ласкаво просимо!**

Дякуємо за придбання монітора з PK-дисплеєм ASUS<sup>®</sup>!

Найновішу модель РК-монітора ASUS оснащено чіткішим, ширшим і яскравішим екраном, а також додатковими функціями для ще кращого перегляду.

Завдяки їм використання монітора стало зручним і приємним, як ніколи.

### **1.2 Вміст упакування**

Перевірте, чи присутні в упакуванні такі об'єкти:

- РК-монітор
- Підставка для монітора
- Стислий посібник з експлуатації
- Гарантійний талон
- $\checkmark$  Кабель живлення змінного струму
- HDMI (необов'язково)
- $\checkmark$  Кабель DisplayPort (необов'язково)
- $\checkmark$  Кабель з USB С на С (додатково)
- Звіт тестування калібрування кольору
- $\checkmark$  Картка-привітання ProArt

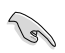

Якщо будь-який із перерахованих вище елементів пошкоджено або відсутній, негайно зверніться до розповсюджувача.

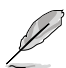

Якщо вам необхідно замінити шнур живлення або кабелі, зверніться до служби підтримки ASUS.

### <span id="page-11-0"></span>**1.3 Короткий опис монітора**

### **1.3.1 Вигляд спереду**

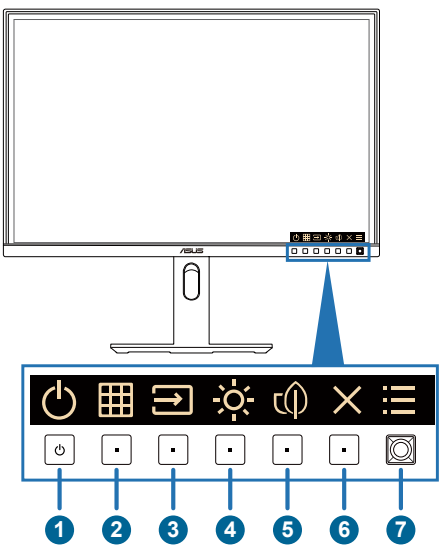

- 1. Кнопка/індикатор живлення
	- Вмикає/вимикає монітор. Щоб вимкнути монітор, натисніть та утримуйте цю кнопку протягом 0,6 секунди.
	- У таблиці нижче наведено значення кольорів індикатора живлення.

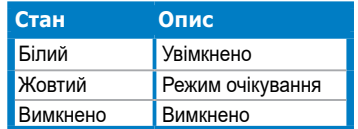

- 2. **План** Кнопка QuickFit Plus:
	- Натисніть цю кнопку, щоб відобразити екранне меню, коли воно вимкнено.
	- Вибір функції QuickFit Plus.
- 3. Кнопка сигналу:
	- Натисніть цю кнопку, щоб відобразити екранне меню, коли воно вимкнено.
	- Натисніть цю кнопку, щоб перейти до наступного активного джерела вхідного сигналу (якщо воно доступно).
- 4. Швидка клавіша 2
	- Натисніть цю кнопку, щоб відобразити екранне меню, коли воно вимкнено.
	- Типове значення: Гаряча клавіша яскравості
	- Щоб змінити функцію цієї гарячої клавіші, перейдіть наступним чином: Ярлик (Shortcut) > меню Ярлика 2 (Shortcut 2 menu).
- 5. Швидка клавіша 1
	- Натисніть цю кнопку, щоб відобразити екранне меню, коли воно вимкнено.
	- Типове значення: Гаряча клавіша енергозбереження
	- Щоб змінити функцію цієї гарячої клавіші, перейдіть наступним чином: Ярлик (Shortcut) > меню Ярлика 1 (Shortcut 1 menu).
- 6.  $\times$  Кнопка виходу:
	- Натисніть цю кнопку, щоб відобразити екранне меню, коли воно вимкнено.
	- Вихід із екранного меню.
- 7.  $\equiv$  Кнопка меню (5-позиційна):
	- Натисніть цю кнопку, щоб відобразити екранне меню, коли воно вимкнено. Натисніть цю кнопку знову, щоб увійти до головного екранного меню.
	- Активує вибраний пункт меню OSD.
	- Збільшує/зменшує значення або переміщує вибраний об'єкт вгору/ вниз/ліворуч/праворуч.
	- Натисніть 5-позиційну кнопку та утримуйте її більше 5 секунд, щоб увімкнути або вимкнути функцію блокування клавіш.

#### <span id="page-13-0"></span>**1.3.2 Вигляд ззаду**

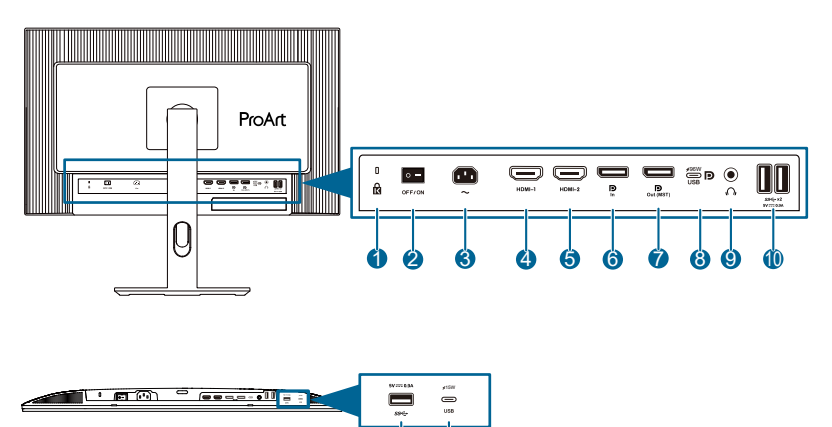

- **1. Слот кенсінгтонського замку**.
- **2. Вимикач живлення**: Натисніть перемикач, щоб увімкнути/вимкнути живлення.

**10 U** 

- **3. Порт входу змінного струму**: Цей роз'єм підключає адаптер живлення.
- **4. Порт HDMI-1**: Цей роз'єм призначений для підключення пристроїв, сумісних з HDMI.
- **5. Порт HDMI-2**: Цей роз'єм призначений для підключення пристроїв, сумісних з HDMI.
- **6. Вхід DisplayPort**: Цей роз'єм призначений для підключення пристроїв, сумісних з DisplayPort.
- **7. USB 3.2 Gen 1 Type-C**: Цей роз'єм призначений для підключення висхідного кабелю USB. Підключення підтримує живлення та передачу даних через USB.

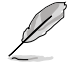

Цей монітор сумісний із Super-Speed USB 3.2 Gen 1 (5 Гб/с). Порт споживаної потужності 96 Вт із вихідною напругою 5 В / 3 А, 9 В / 3 А, 12 В / 3 А, 15 В / 3 А, 20 В / 4,8 А.

- **8. Вихід DisplayPort послідовного підключення**: Цей порт дозволяє підключати кілька моніторів, сумісних із DisplayPort.
- **9. Роз'єм для навушників**: Цей порт доступний тільки, якщо підключено кабель HDMI / DisplayPort / USB Type-C.
- **10. USB 3.2 Gen 1 Type-A**: Ці роз'єми призначені для підключення пристроїв USB, наприклад, клавіатури/миші USB, USB-накопичувача тощо.
- **11. USB 3.2 Gen 1 Type-C**: Цей роз'єм призначений для підключення пристроїв USB, наприклад, клавіатури/миші USB, USB-накопичувача.

### <span id="page-14-0"></span>**1.3.3 Інші функції**

#### 1. Послідовне підключення (для деяких моделей)

Монітор підтримує послідовне підключення через DisplayPort та USB Type-C. Це підключення дозволяє послідовно підключати до 4 моніторів, при цьому відеосигнал передається від джерела до монітора (коли джерело вхідного сигналу має роздільну здатність 1920 x 1200 при частоті 60 Гц, а USB-C не підключено). Щоб увімкнути послідовне підключення, переконайтеся, що джерело транспортується.

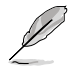

Щоб активувати цю функцію, потрібно зробити наступне: Коли увімкнено режим MST або SST, вимкніть режим HDR.

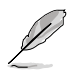

Ця функція доступна лише за нормального рівня енергозбереження. Якщо ви виберете енергозбереження на глибокому рівні, всі пов'язані монітори відображатимуть один і той же вміст (клонування). Примітка. Вхідний порт буде фіксованим (без автоматичного визначення), коли підключено кабель DP-виходу.

#### 1920 x 1200 при частоті 60Hz

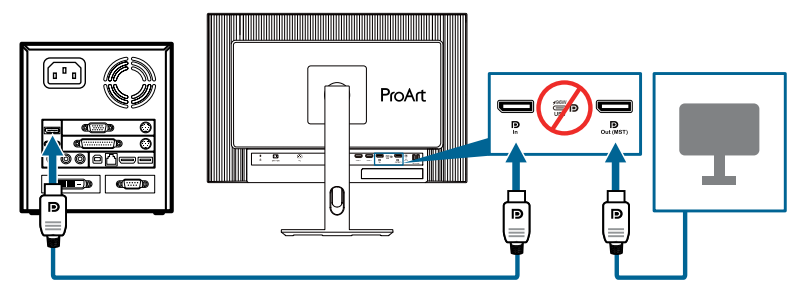

1920 x 1200 при частоті 60Hz

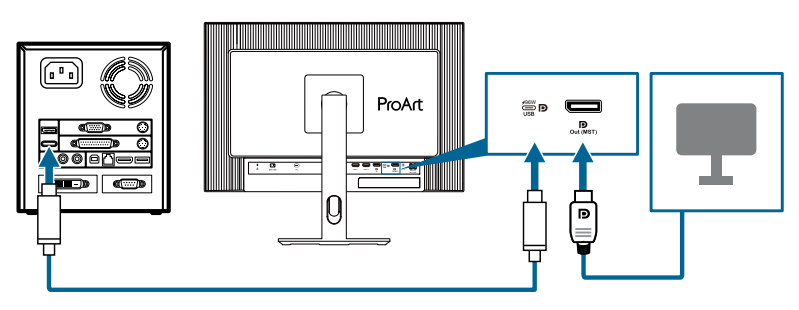

### <span id="page-15-0"></span>**2.1 Встановлення підставки для монітора**

Встановлення підставки монітора:

- 1. Переконайтеся, що трикутні позначки на кришці VESA суміщені.
- 2. Прикріпіть кронштейн до кришки VESA.
- 3. Закрийте замок, щоб зібрати кронштейн та кришку VESA.
- 4. Покладіть монітор лицьовою стороною до столу, вставте виступи на кронштейні в прорізі на кришці VESA.
- 5. Натисніть на вузол кронштейна, щоб зафіксувати його на місці.
- 6. Вставте монтажну опору в підставку, переконайтеся в тому, щоб вушко на монтажній опорі увійшло в паз підставки.
- 7. Зафіксуйте монтажну опору на підставці за допомогою гвинта з комплекту.

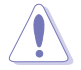

Радимо застелити стіл м'якою тканиною, щоб запобігти пошкодженню монітора.

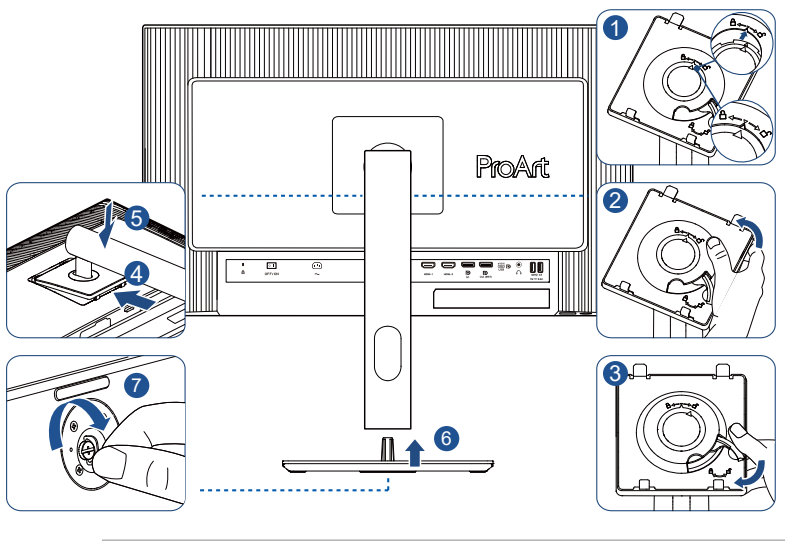

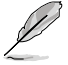

Розмір гвинта для підставки: M6 x 16,2 мм.

### <span id="page-16-0"></span>**2.2 Відкріплення кронштейна/підставки (для настінного монтажу VESA)**

Знімна опора/підставка цього монітора спеціально розроблена для настінного кронштейна VESA.

Від'єднання монтажної опори/підставки:

- 1. Покладіть монітор лицевим боком на стіл.
- 2. Натисніть кнопку фіксатора, а потім від'єднайте кронштейн/підставку від монітора (малюнок 1).

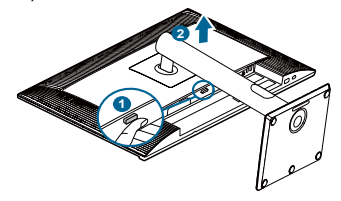

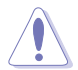

Радимо застелити стіл м'якою тканиною, щоб запобігти пошкодженню монітора.

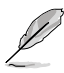

- Комплект настінного кронштейна VESA (100 х 100 мм) продається окремо.
- Використовуйте лише з настінним монтажним кронштейном, внесеним до списку UL/CSA/GS, що має вантажну/несну здатність 5,93 кг (13,08 фунта) (розмір гвинта: M4 x 10 мм).

### <span id="page-17-0"></span>**2.3 Регулювання монітора**

- Щоб забезпечити найкращий перегляд, радимо розташувати монітор просто перед обличчям, а потім відрегулювати монітор під найзручнішими для вас кутом.
- Утримуйте підставку при зміні кута нахилу монітора, щоб запобігти його падінню.
- Кут нахилу монітора регулюється в межах від +23˚ до -5˚. Крім того монітор можна повернути на +/- 30˚ ліворуч або праворуч, а стрижень можна регулювати в межах +/- 90˚. Висоту монітора можна регулювати в діапазоні +/- 130 мм.

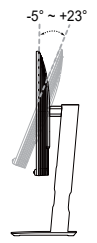

(Нахил)

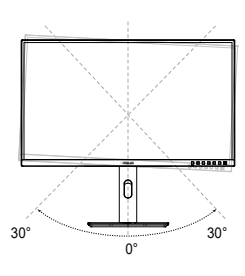

(Нахил) (Шарнір)

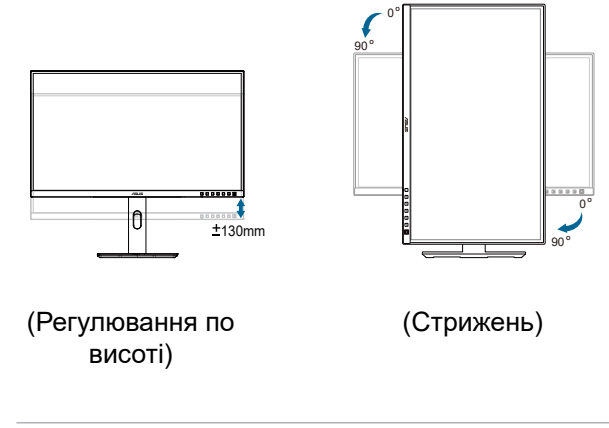

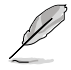

Нормально, якщо монітор трохи трясеться, коли ви регулюєте кут перегляду.

### <span id="page-18-0"></span>**2.4 Підключення кабелів**

Підключіть кабелі за наступними інструкціями:

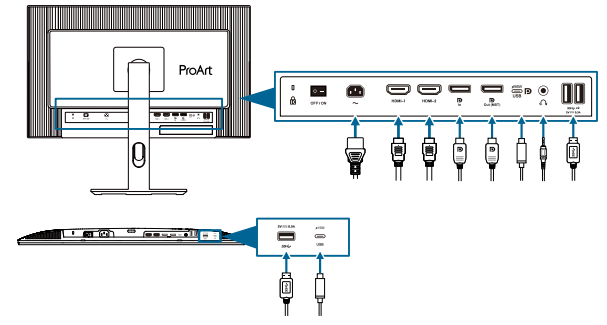

- **• Під'єднання дроту живлення**: надійно під'єднайте один кінець дроту живлення до вхідного порту змінного струму монітора, а інший кінець до розетки.
- **• Підключення кабелю HDMI / DisplayPort / USB Type-C\***:
	- a. Вставте один кінець кабелю HDMI / DisplayPort / USB Type-C\* у роз'єм HDMI / DisplayPort / USB Type-C монітора.
	- b. Підключіть інший кінець кабелю HDMI / DisplayPort / USB Type-C\* у роз'єм HDMI / DisplayPort / USB Type-C свого пристрою.

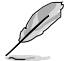

Рекомендовано використовувати сертифікований USB-кабель Type-C. Якщо джерело сигналу підтримує режим DP Alt, можна передавати усі відео, аудіосигнали та сигнали даних.

- **• Для використання навушників:** коли подається сигнал HDMI / DisplayPort / USB Type-C, підключіть кінець штепсельного типу до роз'єму навушників монітора.
- **• Для використання портів USB 3.2 Gen 1**:
	- » До пристрою: Використовуйте кабель USB Type-C і підключіть один кінець роз'єму Type-C до порту USB Type-C монітора, а інший кінець — до роз'єму USB Type-C комп'ютера. Або використовуйте кабель USB з типу Type-C на Type-A і підключіть роз'єм Type-C до USB Type-C монітора, а роз'єм Type-A — до роз'єму USB Type-A вашого комп'ютера. Впевніться, що на вашому комп'ютері встановлена операційна система Windows, macOS. Це активує роботу портів USB на моніторі.
	- » Після пристрою: Використовуйте кабель USB для підключення пристрою до роз'єму USB Type-A на моніторі.

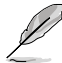

Коли ці кабелі підключені, ви зможете вибрати потрібний сигнал в пункті **Сигнал** екранного меню.

<span id="page-19-0"></span>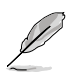

Якщо вам необхідно замінити шнур живлення або кабелі, зверніться до служби підтримки ASUS.

### **2.5 Увімкнення монітора**

Натисніть кнопку живлення (1). Розташування кнопки живлення див. на стор. 1-2. Індикатор живлення (!) загориться білим, щоб показати, що монітор увімкнений.

### <span id="page-20-0"></span>**3.1 Екранне меню**

#### **Preset DisplayPort 50 Сигнал Яскравість PA248CRV 1920 x 1200\_60Hz Режим «Основний»**  $\blacktriangle$ ⊛  $\bullet$ **Режим «Основний»**  $\circ$ **Preset Режим sRGB** Ø  $\circ$ **Режим Adobe RGB**  $\overline{O}$ **Palette Режим Rec. 2020**  $\overline{\sim}$  $\circ$ **Режим DCI-P3 Зображення**  $\circ$ **Режим DICOM** ⊞  $\circ$ **Режим Rec. 709 QuickFit Plus HDR**   $\Xi$ **Сигнал Back Enter Exit** d)  $\times$   $\oplus$

#### **3.1.1 Змінення налаштувань**

- 1. Натисніть будь-яку кнопку, щоб відобразити екранне меню.
- 2. Натисніть кнопку меню  $\equiv$  (5-позиційну), щоб активувати екранне меню.
- 3. Переміщайте кнопку меню : [Балозиційну) вгору/вниз/ліворуч/праворуч для навігації між функціями. Виділіть потрібну функцію і натисніть кнопку (5-позиційну), щоб активувати її. Якщо вибрана функція має підменю, переміщайте кнопку меню (5-позиційну) вгору/вниз для переходу по функціях підменю. Виділіть потрібну функцію підменю й натисніть кнопку меню  $=$  (5-позиційну) або перемістіть кнопку меню  $=$  (5-позиційну), щоб активувати її.
- 4. Перемістіть кнопку меню  $\equiv$  (5-позиційну) вгору/вниз, щоб змінити налаштування обраної функції.
- 5. Щоб вийти та зберегти екранне меню, натисніть кнопку  $\times$  або перемістіть кнопку меню  $\equiv$  (5-позиційну) кілька разів ліворуч, доки екранне меню не зникне. Щоб налаштувати інші функції, повторіть кроки 1-4.

### <span id="page-21-0"></span>**3.1.2 Загальний опис функцій екранного меню**

#### **1. Preset**

Ця функція містить 10 підфункцій, з яких можна вибирати бажану. Кожен режим має вибір Скинути, надаючи вибір підтримувати ваші налаштування або повернутися в попередньо налаштований режим.

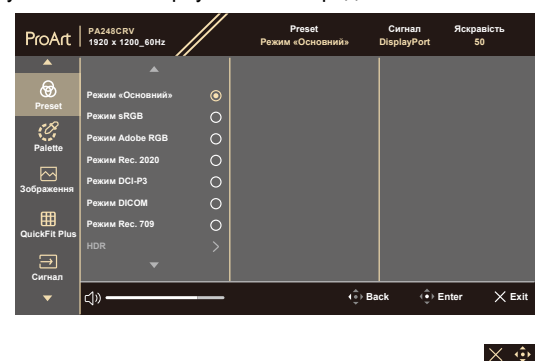

- **• Режим «Основний»**: Найкращий вибір для редагування документів.
- **• Режим sRGB**: Сумісний із колірним простором sRGB, режим sRGB — це найкращий вибір для редагування документів.

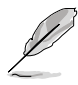

Режим sRGB відповідає вимогам Energy Star® .

- **• Режим Adobe RGB**: Сумісність із колірним простором Adobe RGB.
- **• Режим Rec. 2020**: Сумісність із колірним простором Rec. 2020.
- **• Режим DCI-P3**: Сумісність із колірним простором DCI-P3.
- **• Режим DICOM**: Відповідає стандарту DICOM, найкращий вибір для перевірки медичних зображень.
- **• Режим Rec. 709**: Сумісність із колірним простором Rec. 709.
- **• HDR**: Розширений динамічний діапазон. Містить три режими HDR (**PQ Optimized**, **PQ Clip** и **PQ Basic**).
- **• Режим корист. 1 / Режим корист. 2**: Надає можливість регулювати Advanced Setting (Додаткові налашт.).

#### У таблиці нижче показані стандартні конфігурації для кожного режиму попереднього налаштування ProArt:

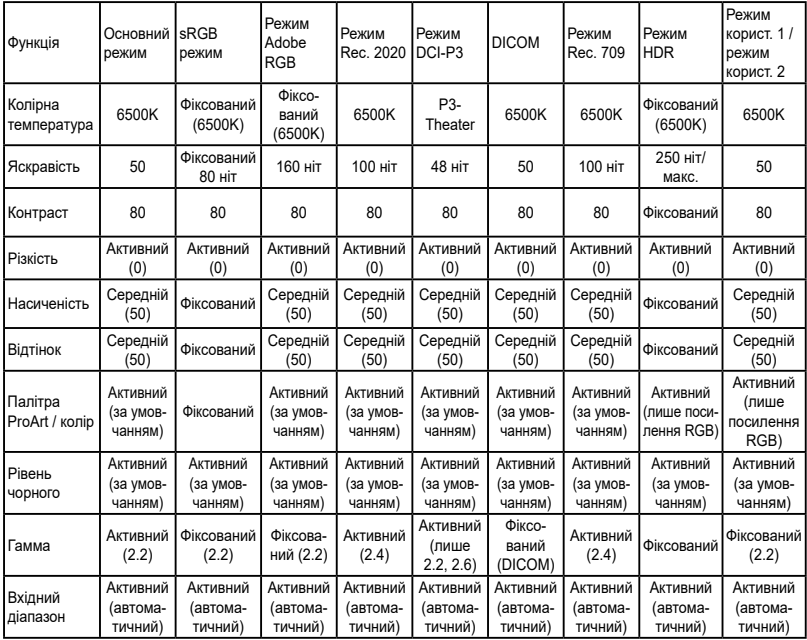

#### **2. Palette**

Встановіть бажані налаштування кольору у цьому меню.

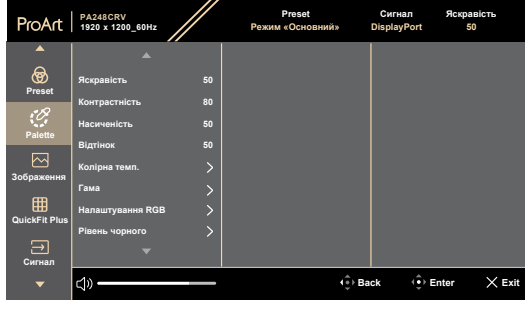

 $\times$   $\ddot{\bullet}$ 

- **• Яскравість**: Діапазон налаштування становить від 0 до 100.
- **• Контрастність**: Діапазон налаштування становить від 0 до 100.
- **• Насиченість**: Діапазон регулювання від 0 до 100.
- **• Відтінок**: Зсуває кольорове зображення між зеленим та фіолетовим.
- **• Колірна темп.**: Містить 5 режимів, зокрема 9300K, 6500K, 5500K, 5000K та P3-Theater. P3-Theater доступний лише для режиму DCI-P3.
- **• Гама**: Дозволяє встановити режим кольору 2.6, 2.4, 2.2, 2.0 або 1.8 (Mac).
- **• Налаштування RGB**:
	- **\* Посилення**: Діапазон регулювання від 0 до 100.
	- **\* Зсув**: Діапазон регулювання від 0 до 100.
- **• Рівень чорного**: Для регулювання задіяного 1-го рівню сигналу найтемнішого рівня сірого.
	- **\* Сигнал**: Діапазон регулювання від 0 до 100.
- **• Скидання кольору:**
	- **\* Скидання кольору поточного режиму**: Скидає налаштування кольору поточного режиму кольору на фабричне значення за умовчанням.
	- **\* Скидання кольору для всіх режимів**: Скидає налаштування кольору всіх режимів кольору на фабричне значення за умовчанням.

#### **3. Зображення**

Встановіть бажані налаштування зображення із цього меню.

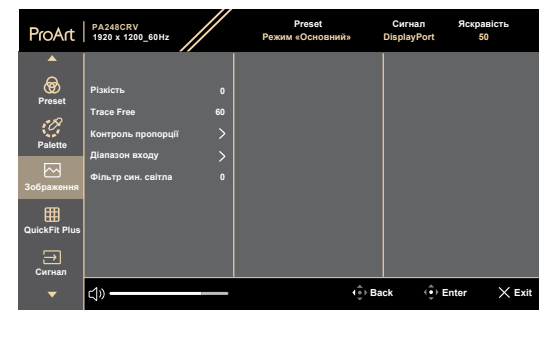

 $\times$   $\oplus$ 

- **• Різкість**: Діапазон регулювання від 0 до 100.
- **• Trace Free**: Регулює час відгуку монітора.
- **• Контроль пропорції**: Регулює співвідношення сторін: **Повний екран**, **Точна передача** або **Співвідношення 1:1**.
- **• Діапазон входу**: Для зміни діапазону сигналу з усім діапазоном відображення від чорного до білого.
- **• Фільтр син. світла**: Налаштування потужності фільтра синього світла.

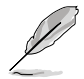

Щоб активувати цю функцію, потрібно зробити наступне: деактивувати HDR на своєму пристрої.

#### **4. QuickFit Plus**

У цій функції можна використовувати різні типи шаблонів вирівнювання.

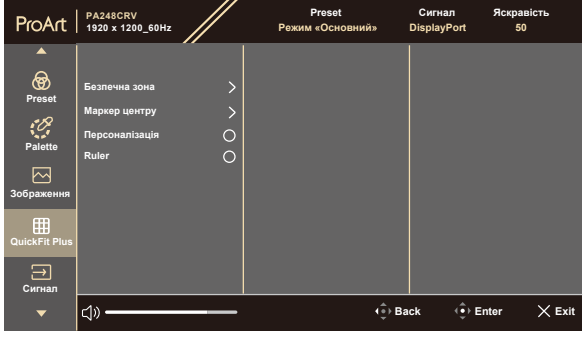

#### $\times$   $\oplus$

- **• Безпечна зона**: Допомагає дизайнерам та іншим користувачам упорядкувати вміст і макет сторінки, щоб забезпечити однорідність розташування об'єктів і якнайкращі враження. На вибір є: **1:1**, **Сюжетно важлива**, **Безпечне відображення заголовків**, **3 x 3**.
- **• Маркер центру**: Регулює **Тип 1**, **Тип 2**, **Тип 3**.
- **• Персоналізація**: Ви можете вибрати розмір кадру, переміщуючи кнопку меню (5-позиційну) вгору/вниз/вліво/вправо. Ви можете натиснути кнопку параметр  $=$  (5-позиційну) протягом 3 секунд, щоб перемкнути вимірювання між міліметрами та дюймами.
- **• Ruler**: Цей шаблон показує фізичну лінійку вгорі та з лівого боку. Ви можете натиснути кнопку параметр  $=$  (5-позиційну) протягом 3 секунд, щоб перемкнути вимірювання між метричними та британськими одиницями.

#### **5. Сигнал**

У цій функції можна вибрати бажане джерело вхідного сигналу.

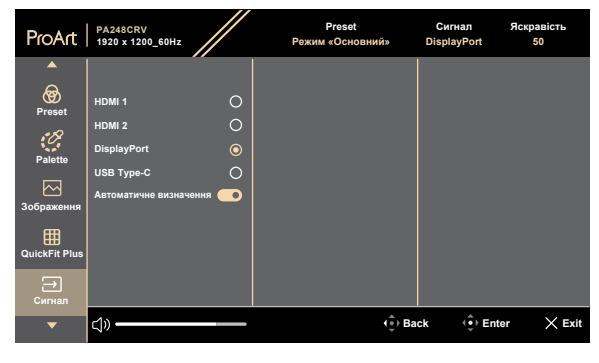

**• Автоматичне визначення**: автоматично виявляє інші активні сигнали, коли вхідний сигнал неактивний.

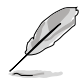

Щоб активувати цю функцію, необхідно зробити наступне: видалити послідовне підключення виходу DisplayPort (щоб вимкнути вихід MST).

 $\times$   $\odot$ 

#### **6. Настройки**

Дозволяє регулювати систему.

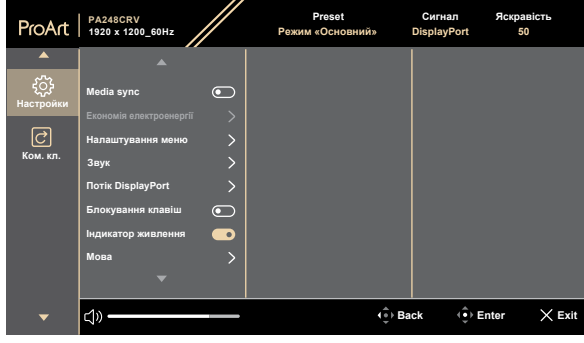

 $\times$   $\oplus$ 

- **• MediaSync**: Увімкніть підтримку VESA MediaSync.
	- MediaSync можна активувати лише в межах 48–75 Гц.
	- \* Щодо підтримуваних GPU мінімальні вимоги до системи і драйверів ПК, будь ласка, зверніться до виробників GPU.
- **• Економія електроенергії**: Виберіть **Звичайний рівень**, щоб увімкнути концентратор під час енергозбереження. Виберіть **Глибокий рівень**, щоб вимкнути концентратор під час енергозбереження.

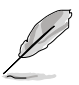

Щоб активувати послідовне підключення, необхідно зробити наступне: встановити енергозбереження на нормальний рівень. Примітка. Вхідний порт буде фіксованим (без автоматичного визначення), коли підключено кабель DP-виходу.

#### **• Налаштування меню**:

- Регулює Час показу екранного меню від 10 до 120 секунд.
- \* Увімкнення або вимкнення функції **DDC/CI**.
- \* Регулює фон екранного меню від **Темного** до **Прозорого**.
- \* Вмикає або вимикає функцію **Автоматичний поворот екранного меню**.
- **• Звук:**
	- \* Регулює **Гучність** від 0 до 100.
	- **\* Вмикає** або **вимикає Звук** аудіовиходу.
- **• Потік DisplayPort**: Сумісний із графічною картою. Виберіть **DisplayPort 1.2** або **DisplayPort 1.4** або **DisplayPort 1.4 + USB3.2** відповідно до версії DP графічної карти.

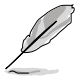

Щоб активувати послідовне підключення, необхідно зробити наступне: встановити енергозбереження на нормальний рівень. Примітка. Вхідний порт буде фіксованим (без автоматичного визначення), коли підключено кабель DP-виходу.

- **• Блокування клавіш**: Вимкнення усіх функціональних клавіш. Натисніть 5-позиційну кнопку та утримуйте її більше 5 секунд, щоб вимкнути функцію блокування клавіш.
- **• Індикатор живлення**: Увімкнення / вимкнення світлодіодного індикатора живлення.
- **• Мова**: На вибір є 22 мови, серед яких англійська, французька, німецька, італійська, іспанська, голландська, португальська, російська, чеська, хорватська, польська, румунська, угорська, турецька, спрощена китайська, традиційна китайська, японська, корейська, тайська, індонезійська, перська, українська.
- **• Інформація**: Показ інформації про монітор.
- **• Скинути все**: «Так» дозволяє відновити усталені налаштування.

#### **7. Комбінація клавіш**

Визначає функції кнопок швидкого доступу 1 та 2.

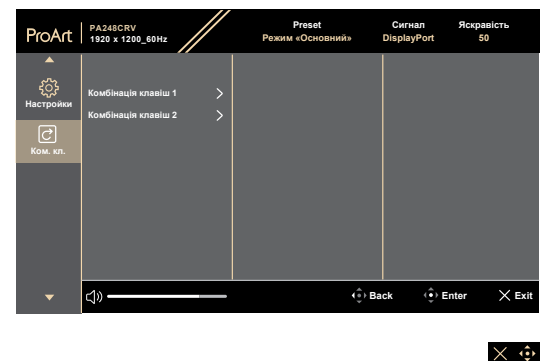

**• Комбінація клавіш 1 / Комбінація клавіш 2**: Вибір функцій кнопок швидкого доступу 1 і 2.

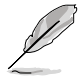

Якщо певна функція обрана або активована, ваші комбінації клавіш можуть не підтримуватись. Доступні варіанти функцій для комбінації клавіш: Фільтр синього світла, яскравість, контрастність, колірна темп., гучність, енергозбереження, режим корист. 1, режим корист. 2.

## <span id="page-30-0"></span>**3.2 Огляд технічних характеристик**

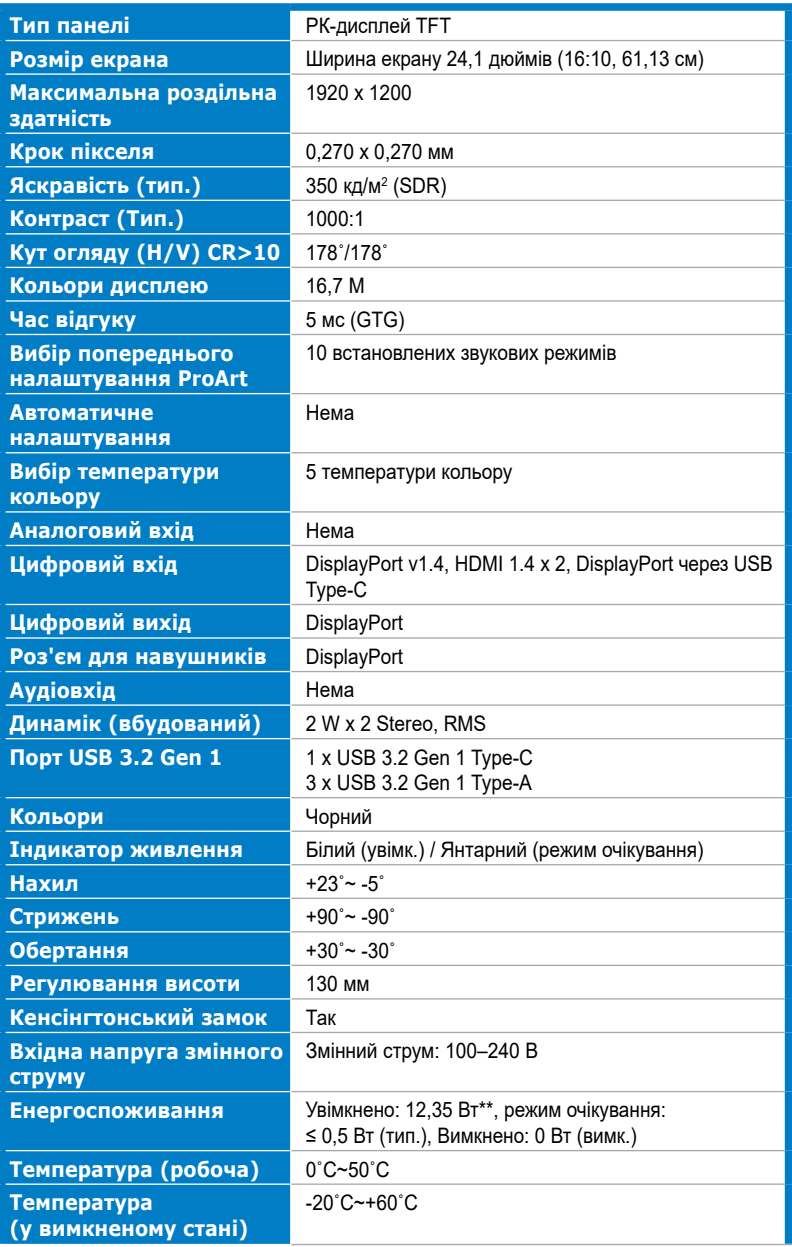

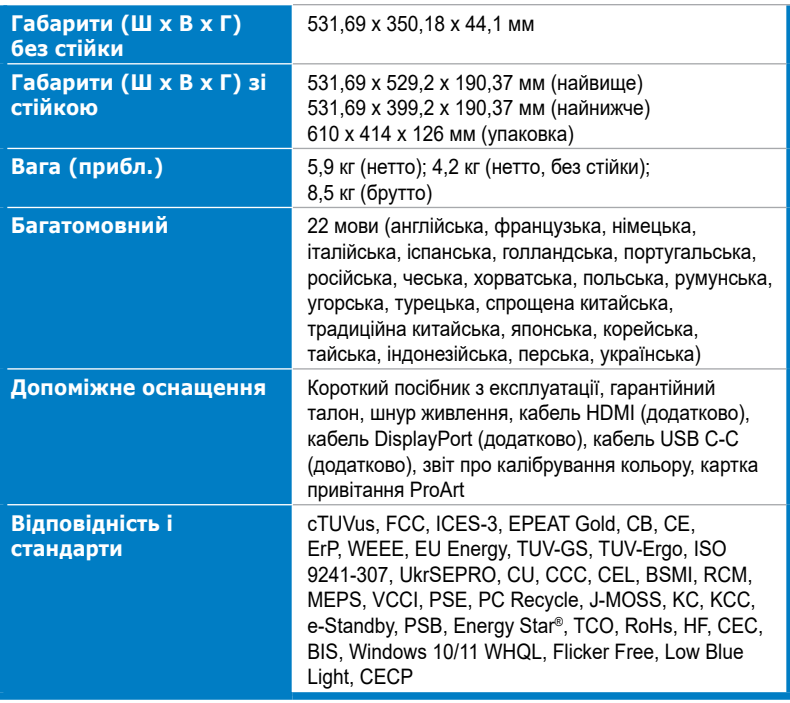

**\* Технічні характеристики можуть бути змінені без попередження.**

**\*\* Споживана потужність увімкненого режиму, як визначено у версії Energy Star 8.0.**

# <span id="page-32-0"></span>**3.3 Габаритні розміри**

SCALE 0,200

**SOLE 0, 200** 

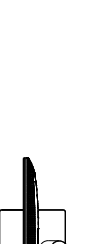

АSUS РА248СRV Габаритні розміри<br>\*Одиниця виміру: мм(дюйм) \*Одиниця виміру: мм(дюйм) ASUS PA248CRV Габаритні розміри

Шарнір: +/-30 Degree

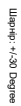

Ŀ

E

38,95  $\overline{5}$  $\overline{\phantom{a}}$ 

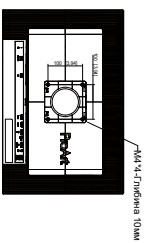

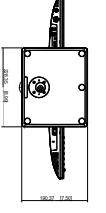

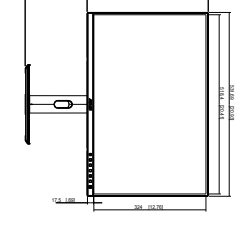

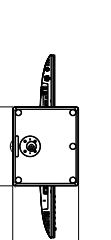

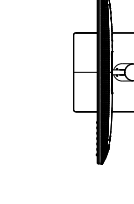

23

Нахил: -5~23 Degree

Haxwr: -5~23 Degree

### <span id="page-33-0"></span>**3.4 Усунення несправностей (запитання й відповіді)**

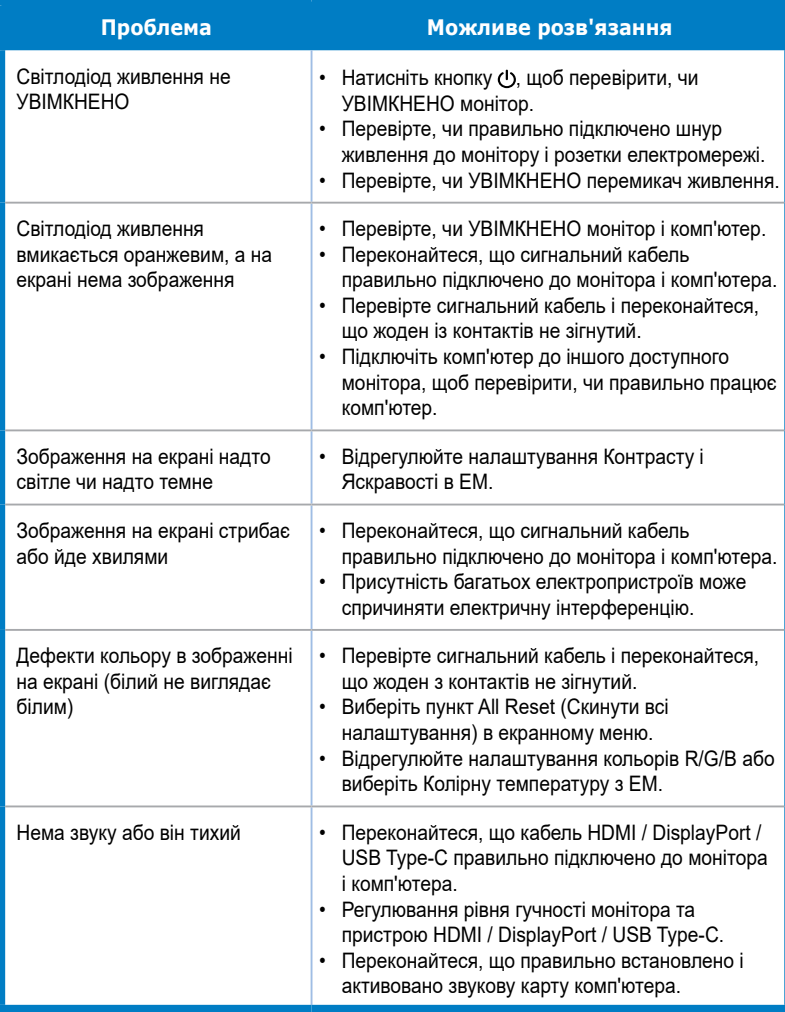

### <span id="page-34-0"></span>**3.5 Підтримувані режими роботи**

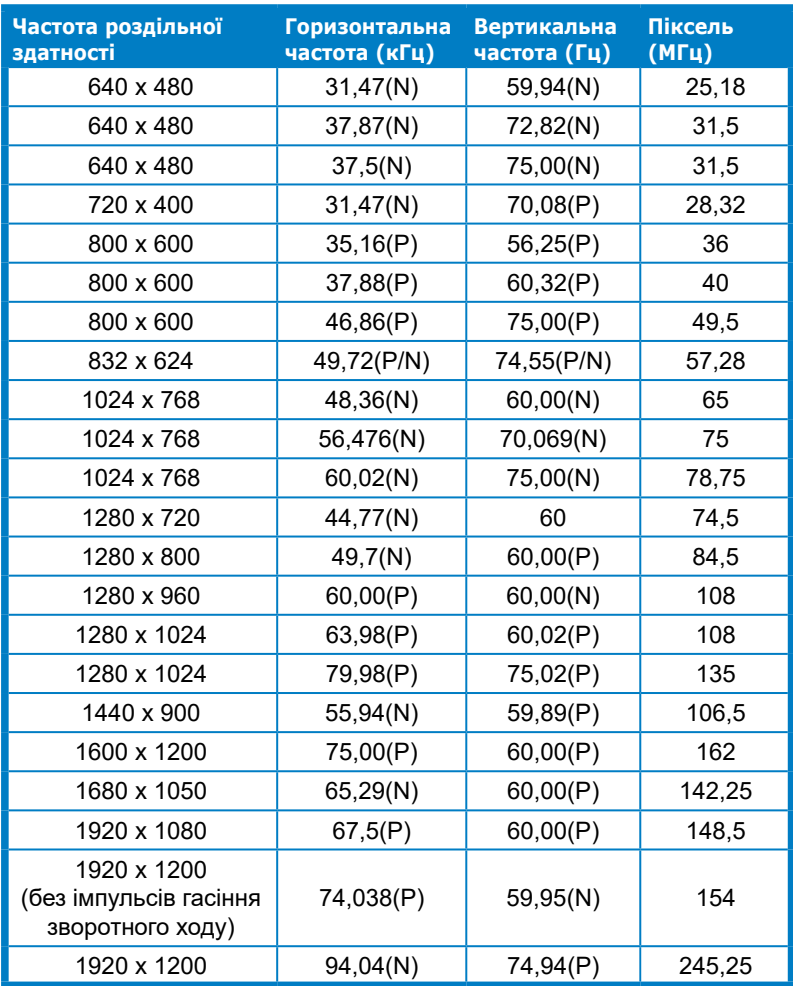

**«P/N» означає «позитивну/негативну» полярність вхідного сигналу H-sync/ V-sync (вхідна синхронізація).**

**Коли монітор працює у режимі відео (тобто не показує дані), на додаток до відео стандартної чіткості будуть підтримуватись режими високої чіткості.**

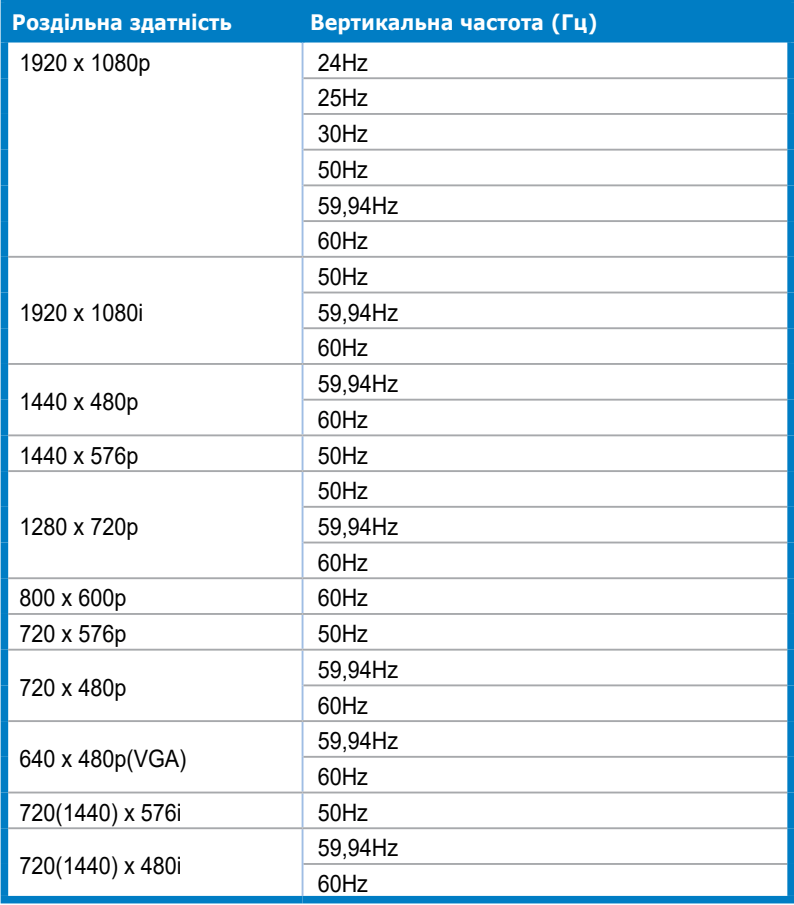